#### Prognostics, EXCEL, Fine reader

### Подготовка данных

- Установлен Prognostics

- Сканируем чек

Сохраняем данные в EXCEL

- Загружаем Prognostics

### Prognostics установлен

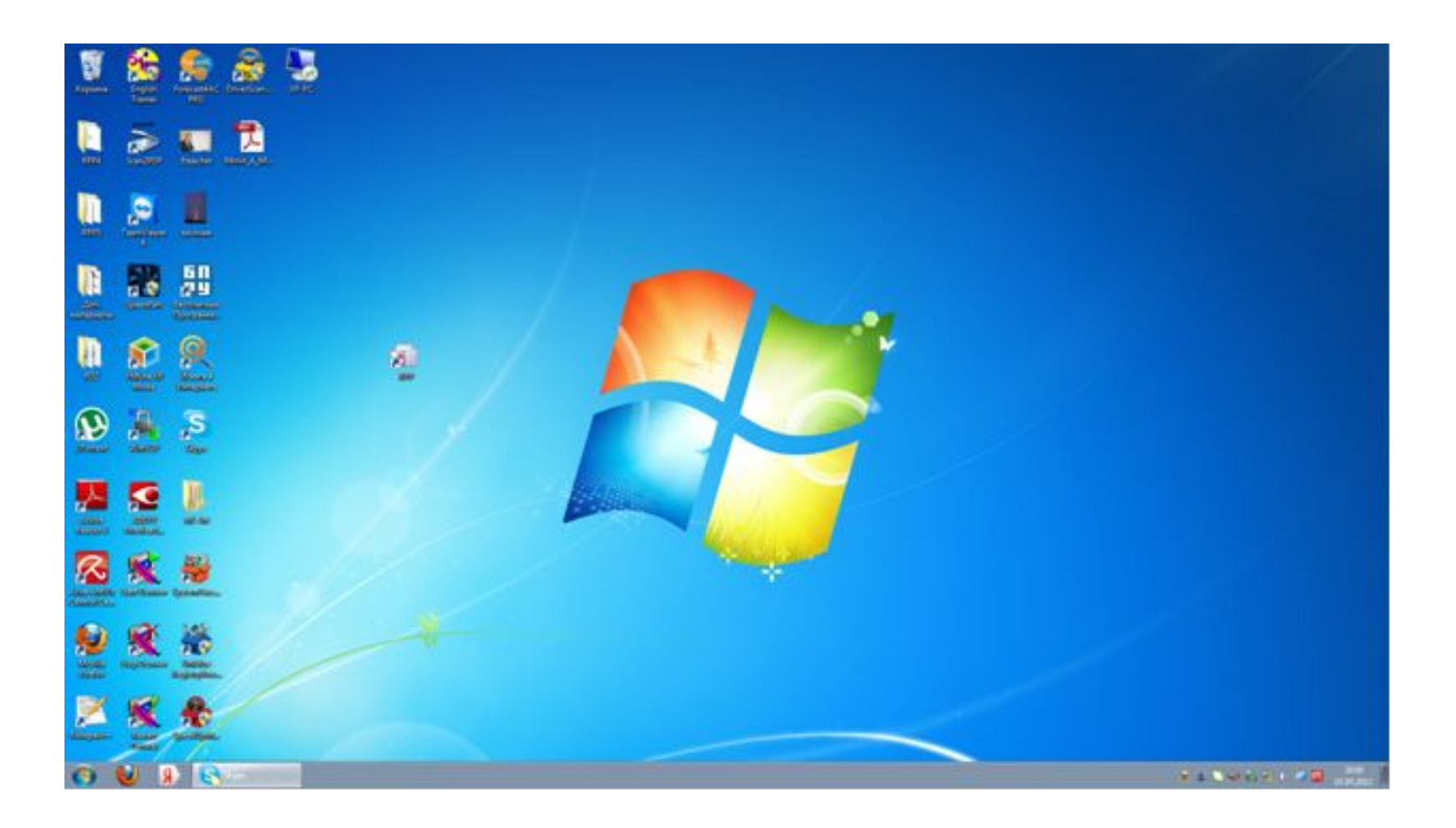

# Сканируем чек магазина

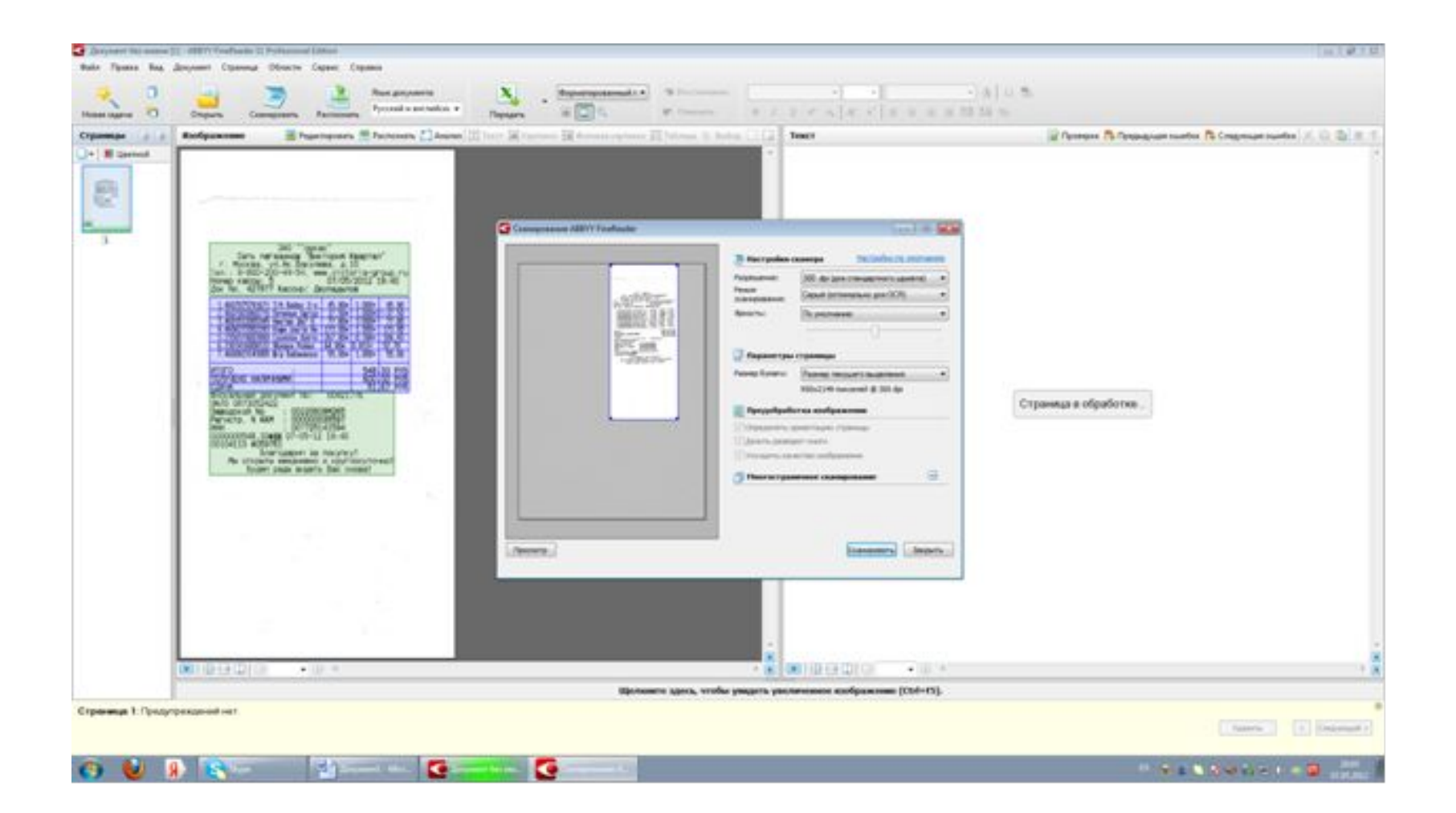

## Передаем скан сразу в EXCEL

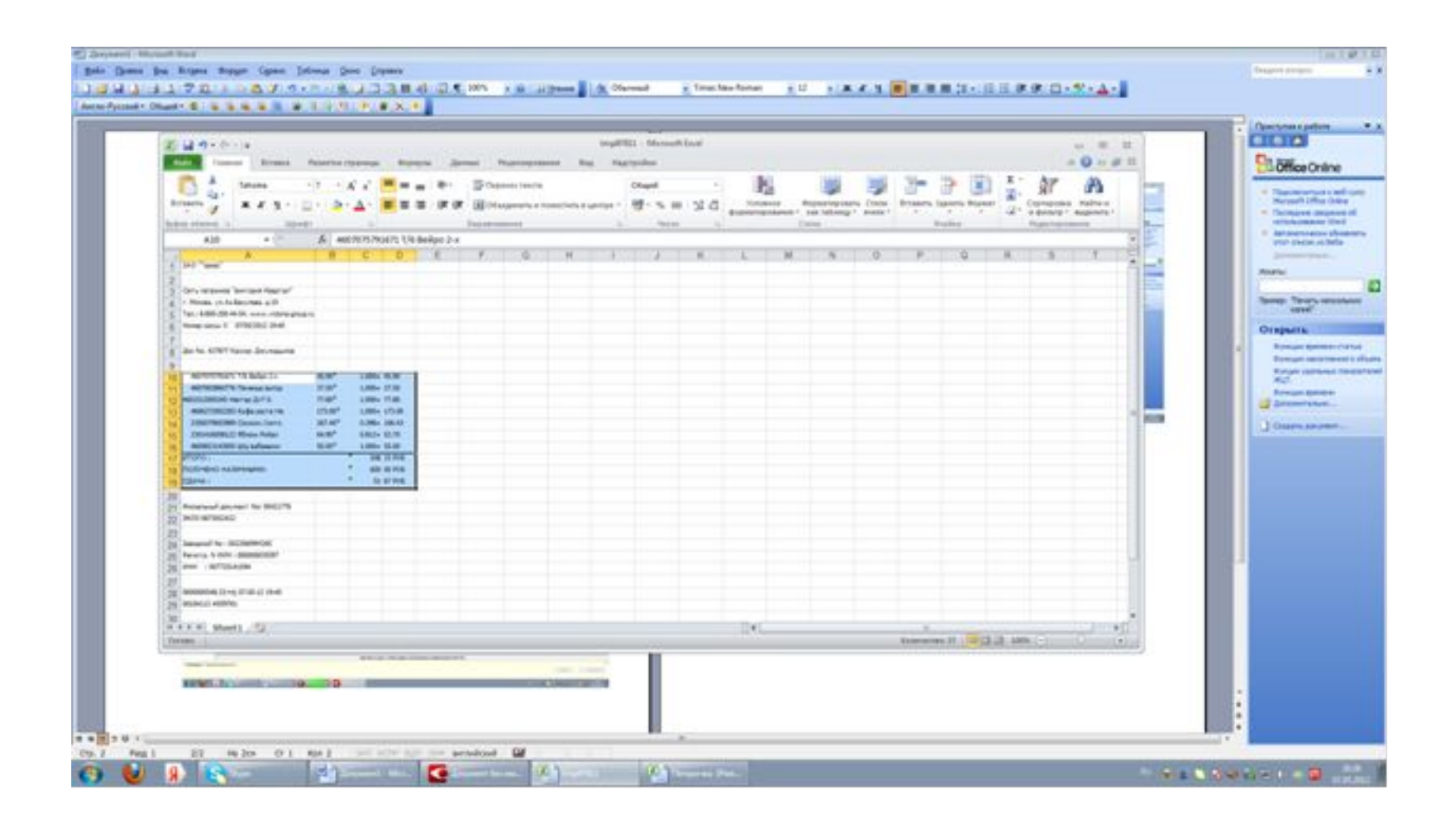

# Переносим данные в таблицу для хранения

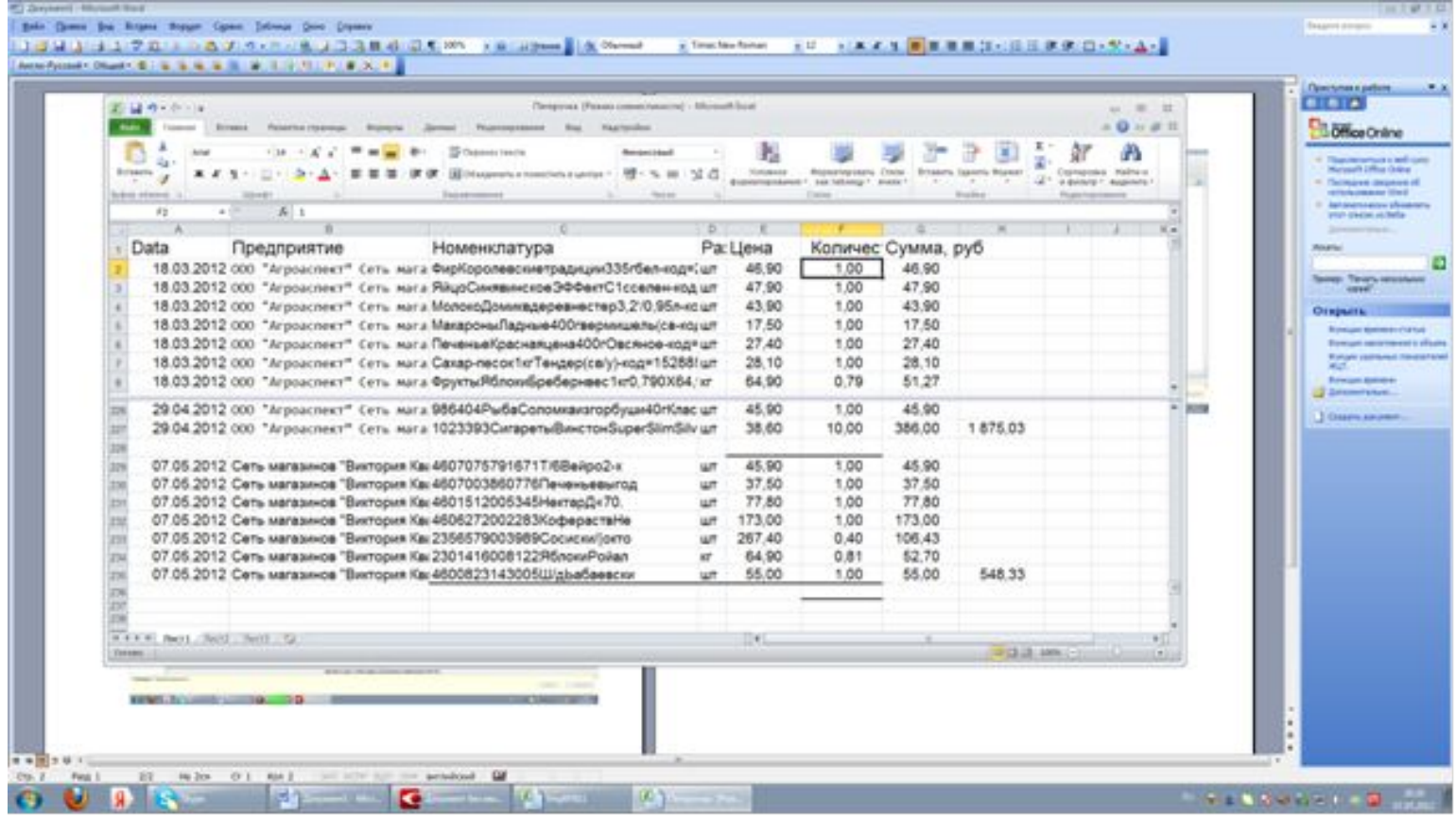

# Prognostics устанавливается не сразу

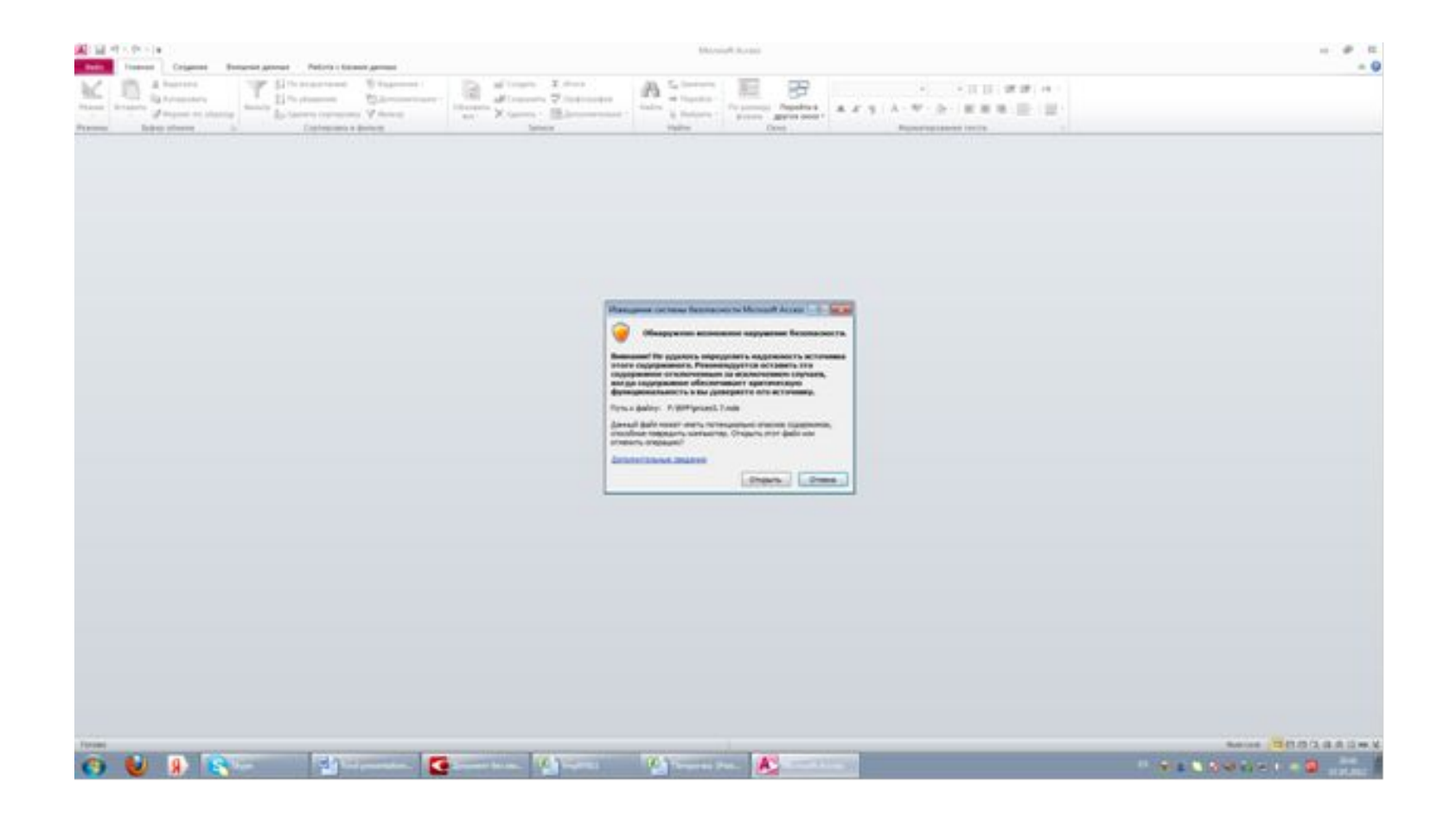

# Соглашаемся с Лицензионным соглашением

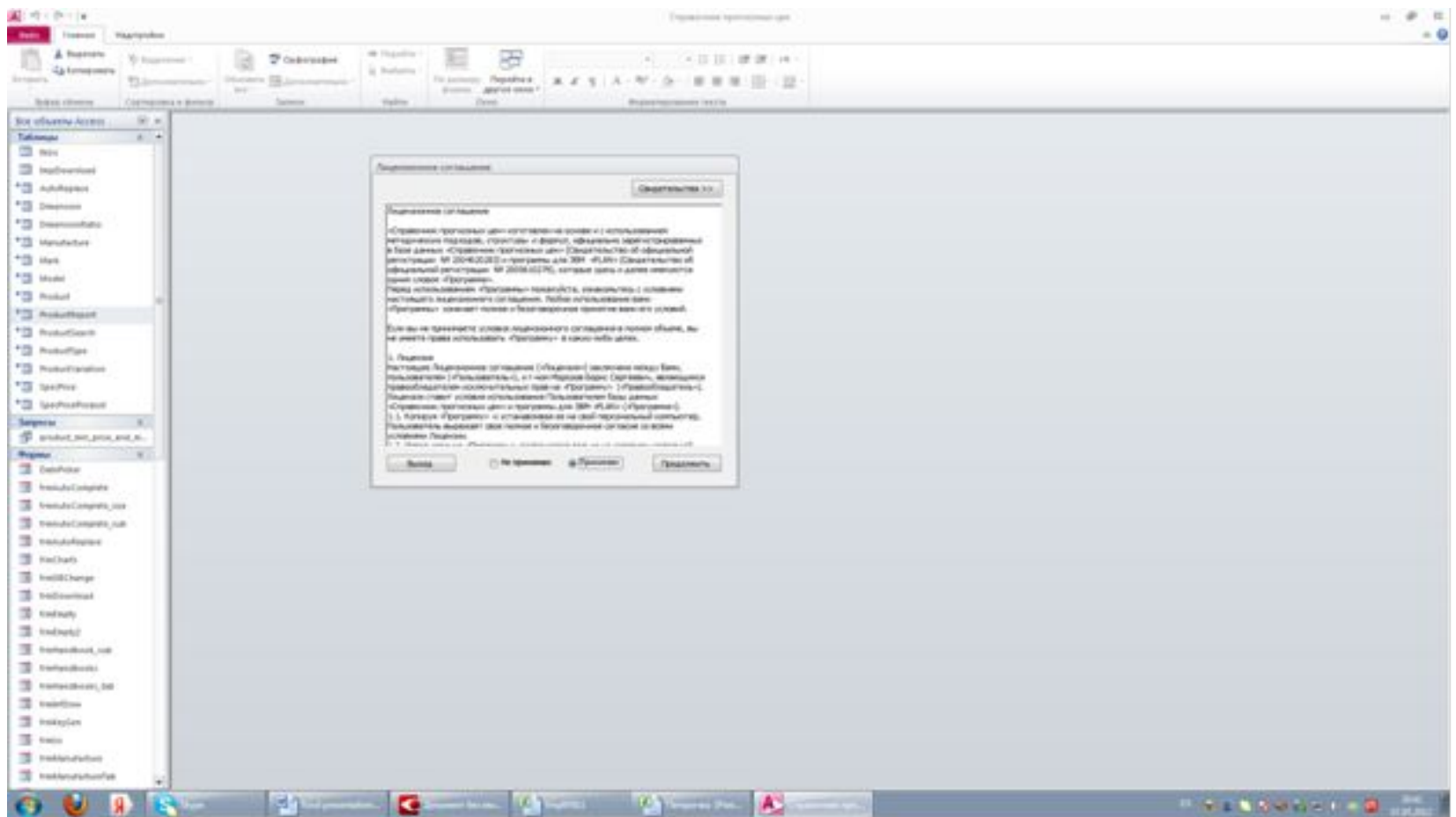

#### Ввод, расчет и сохранение данных

### Ввод данных

- Путь к данным
- Область данных
- Проверка и сохранение данных
- Расчет данных

# Документы, загрузка, путь

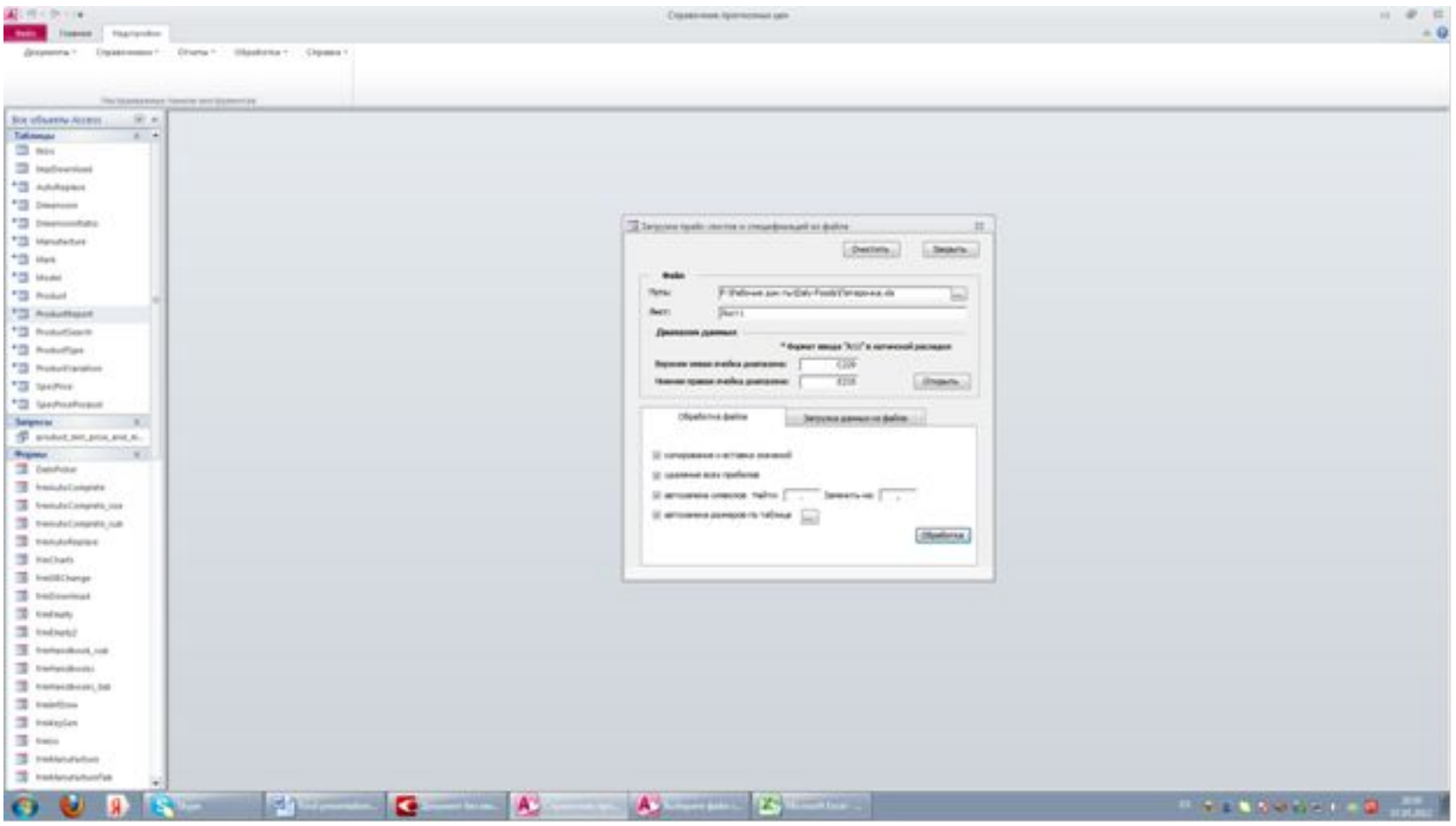

## Наименование, размерность, цена

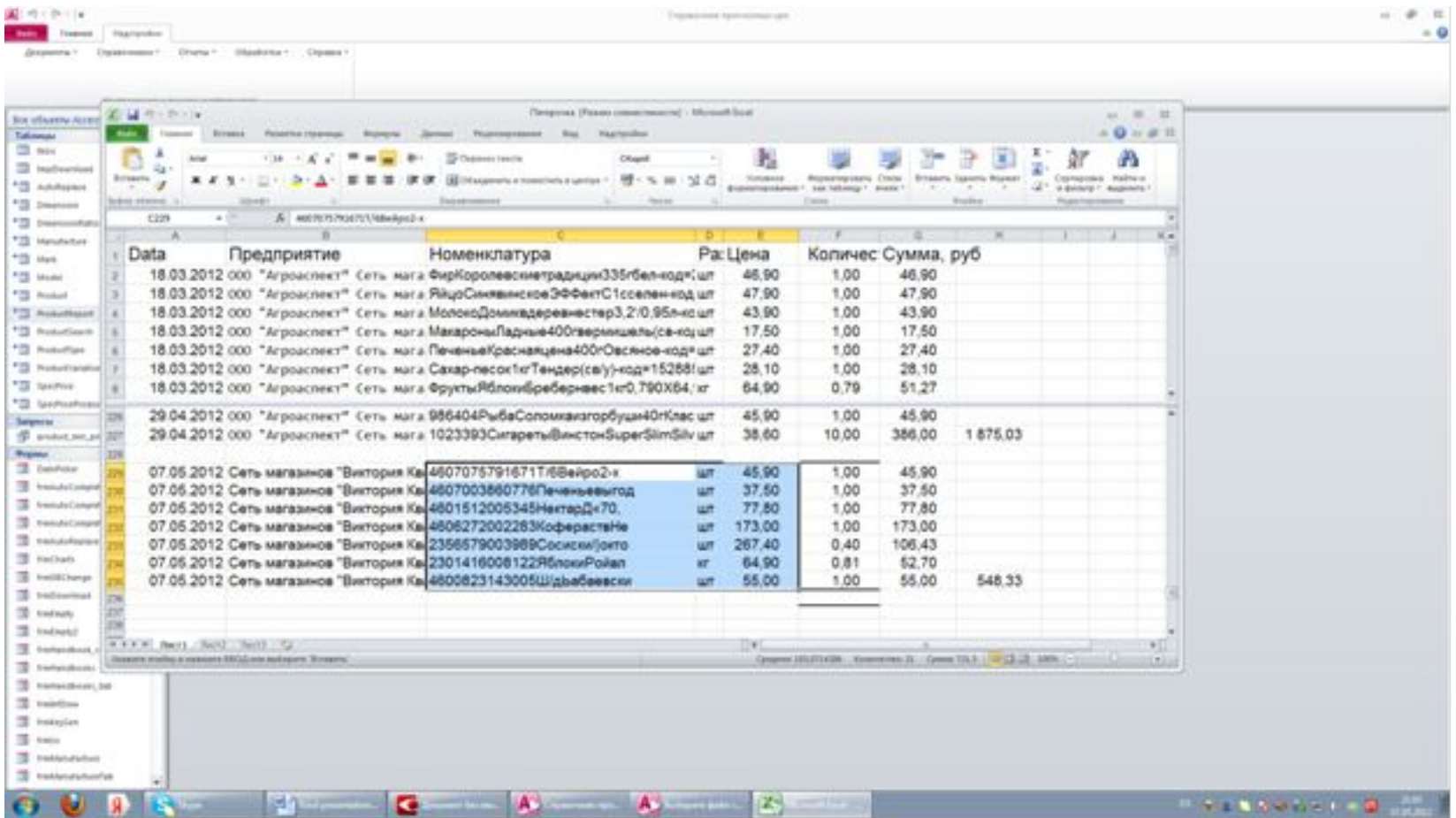

## После ввода нажимаем ОК

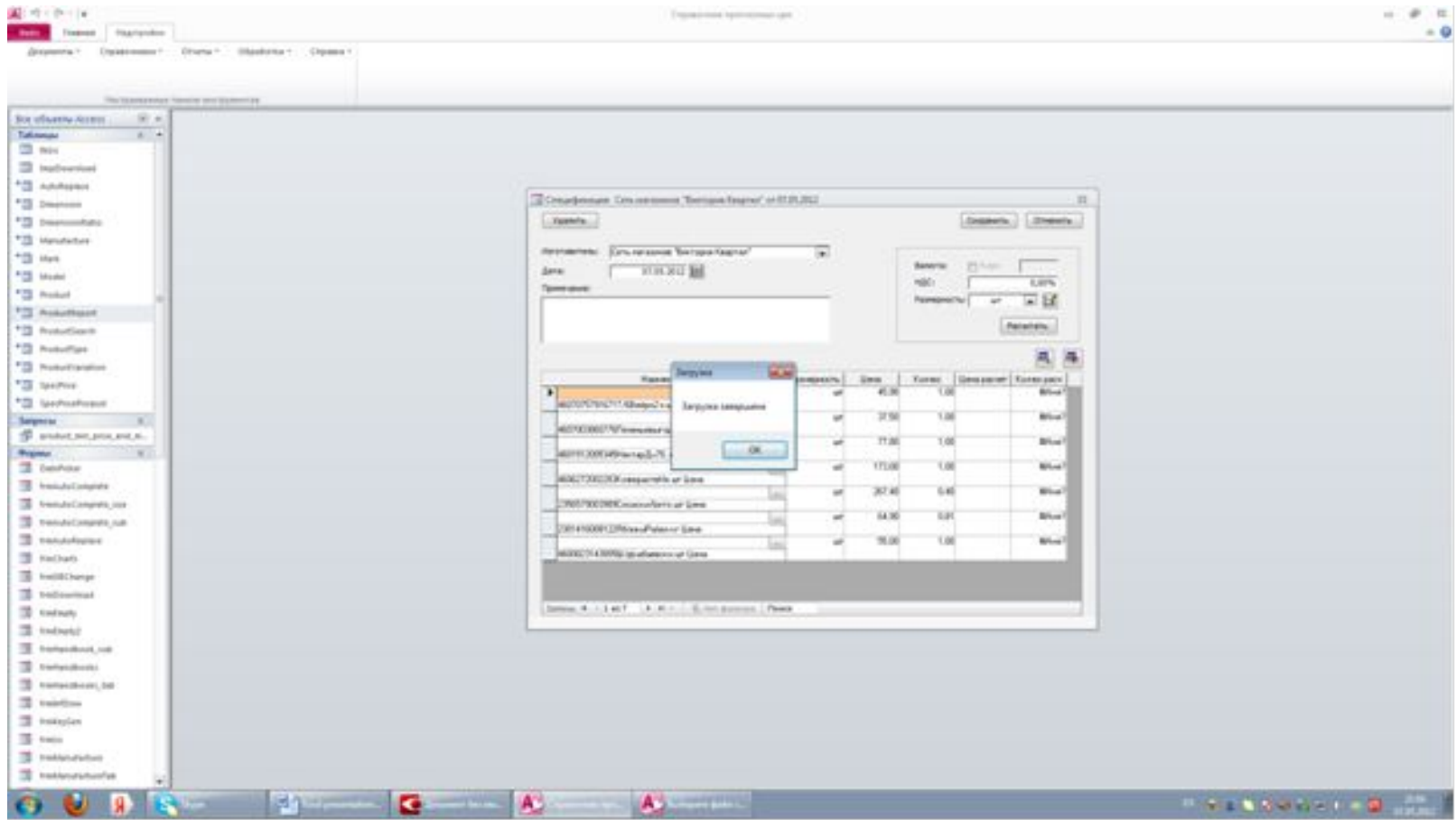

# Нажимаем Обновить

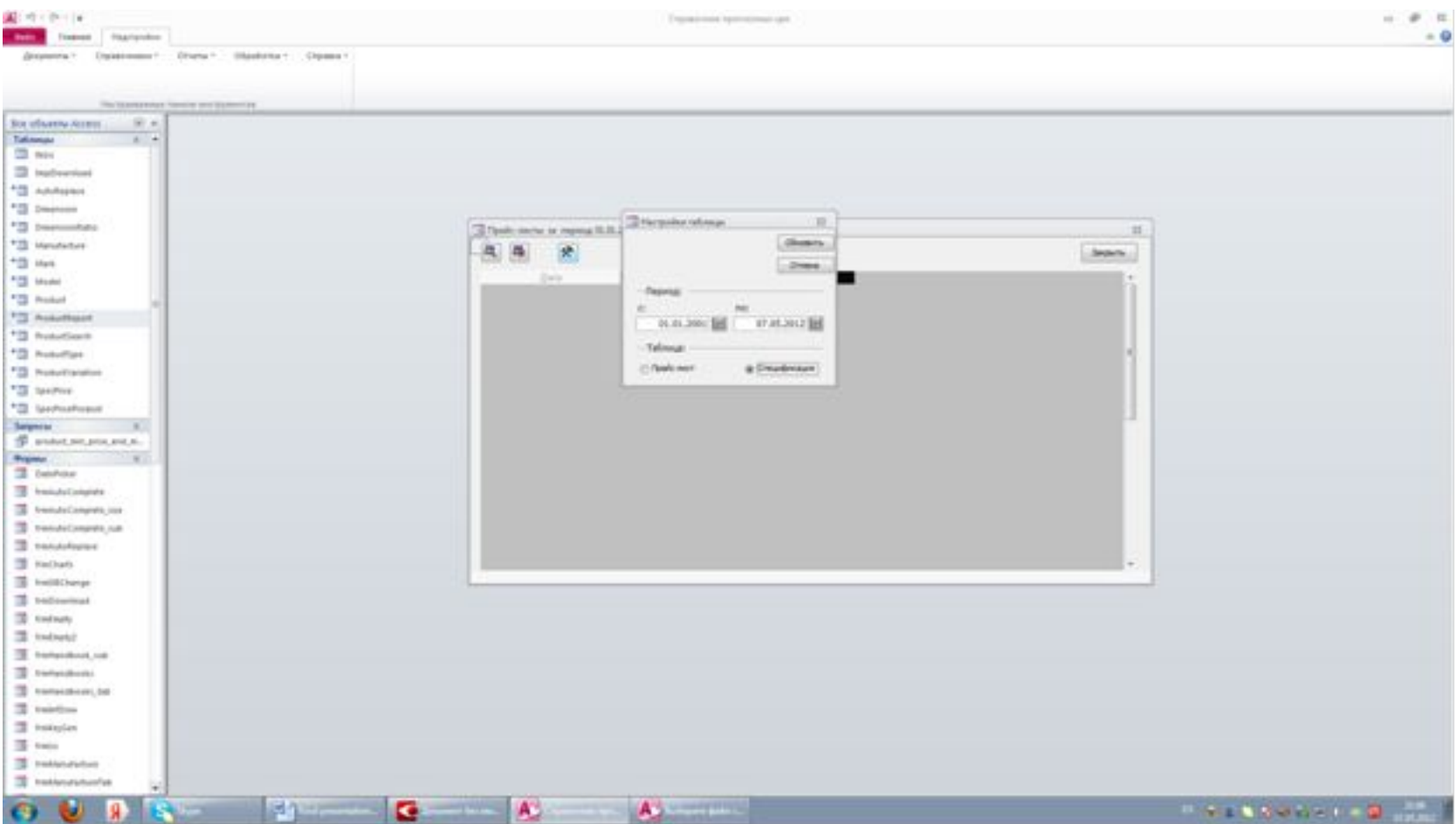

# Список спецификаций

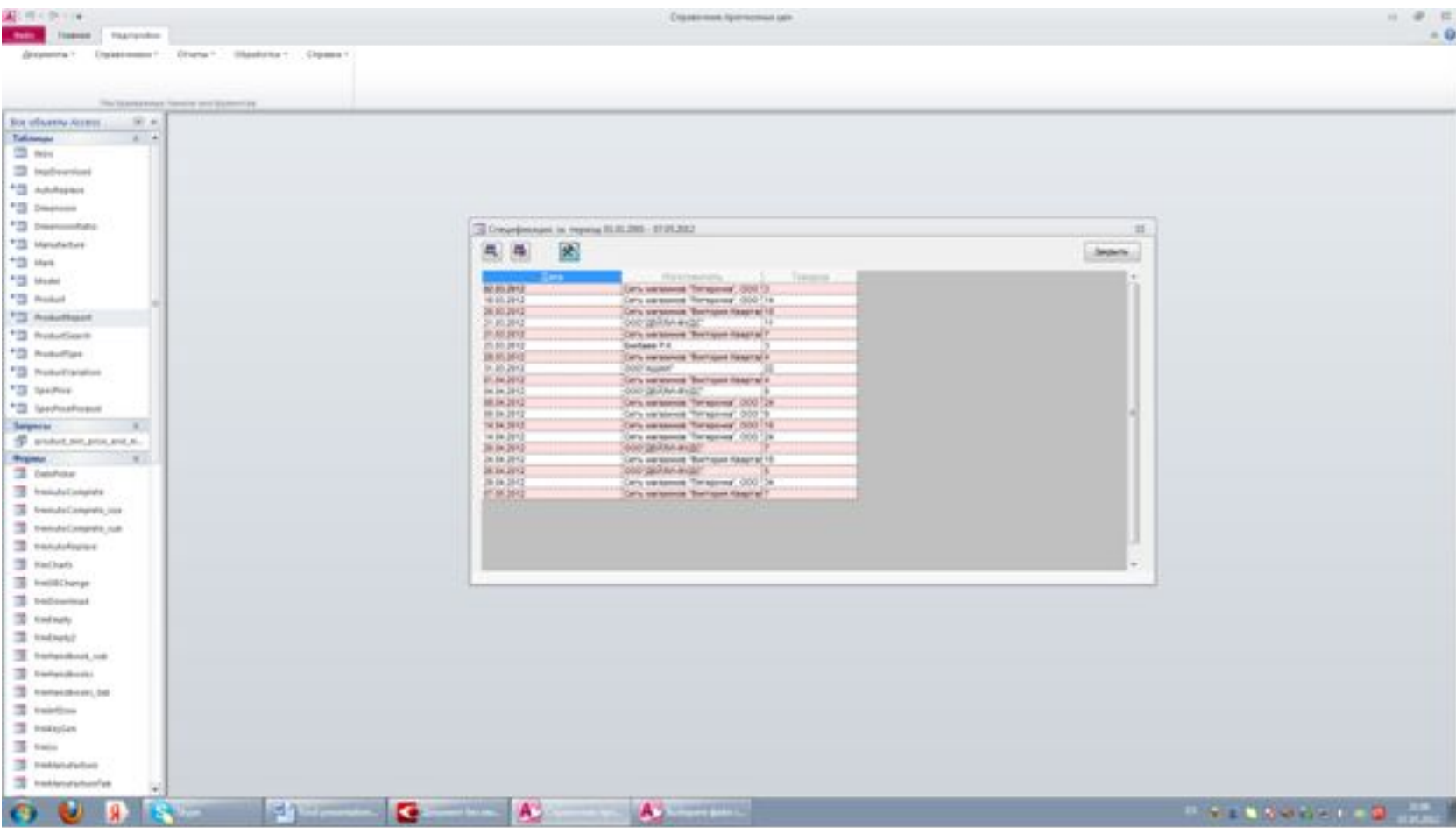

# Рассчитать - значит перевести в размерность базы

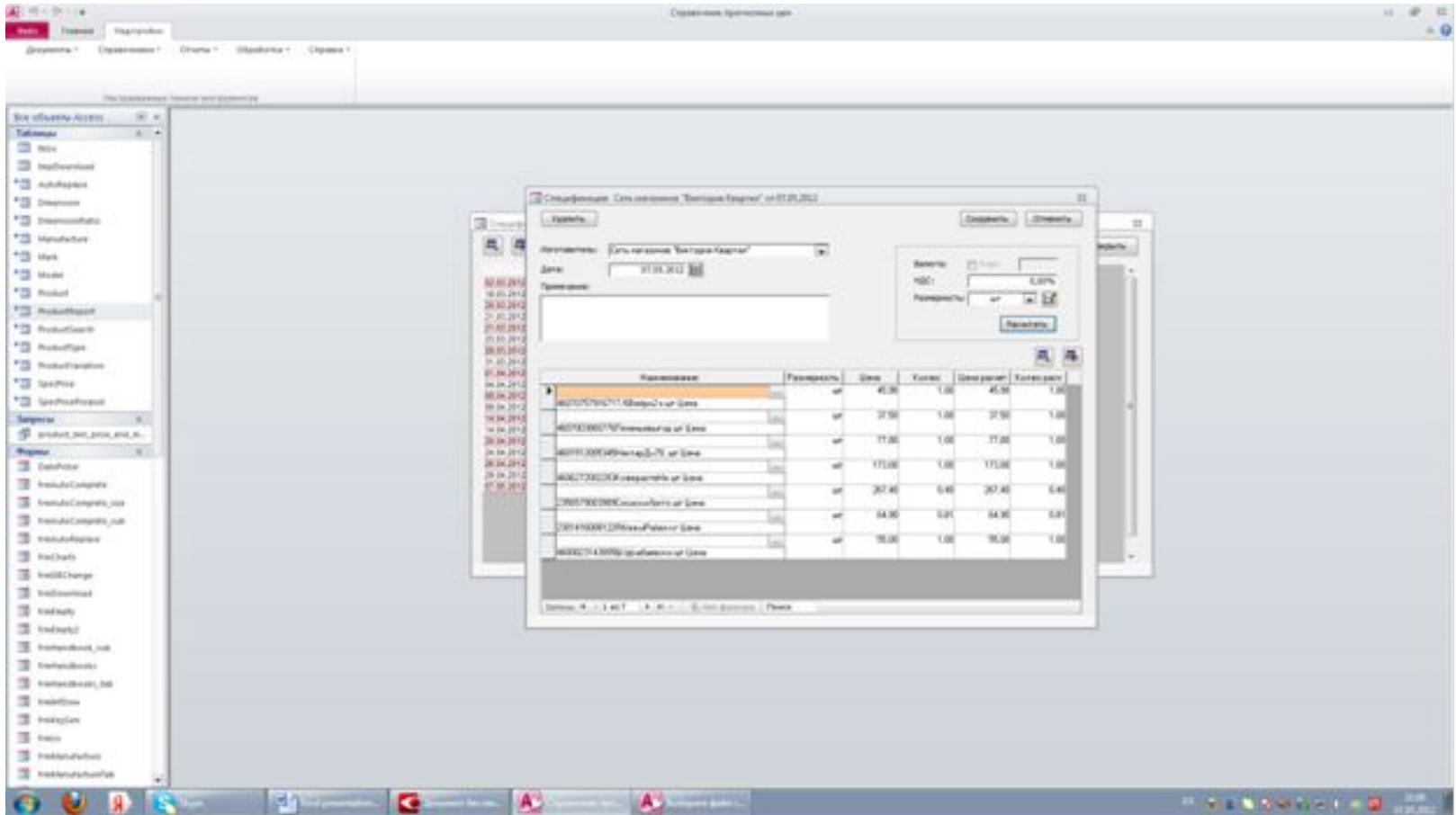

# Выбираем Таблицу автоподбора

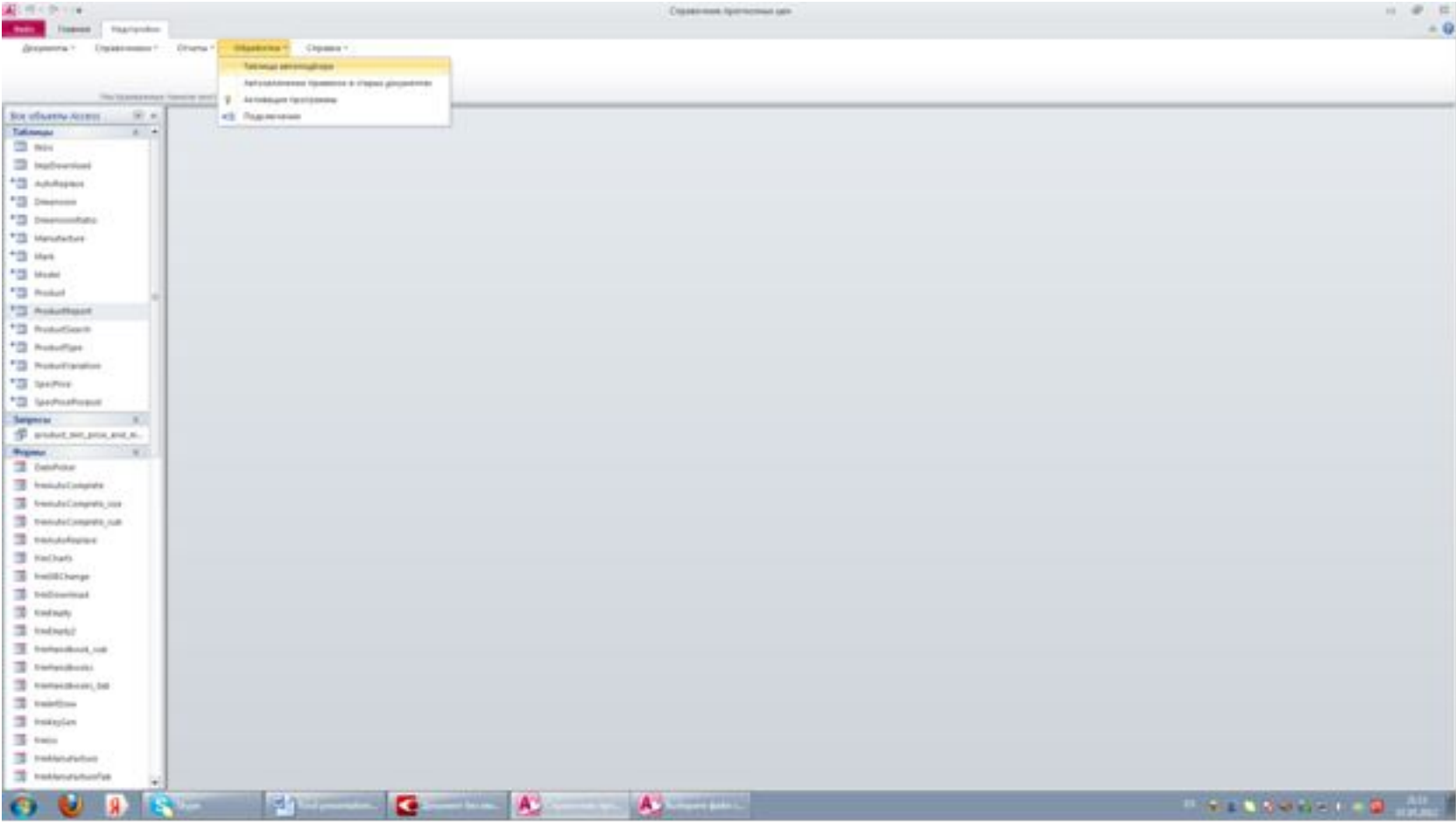

# Новые позиции внизу таблицы автоподбора

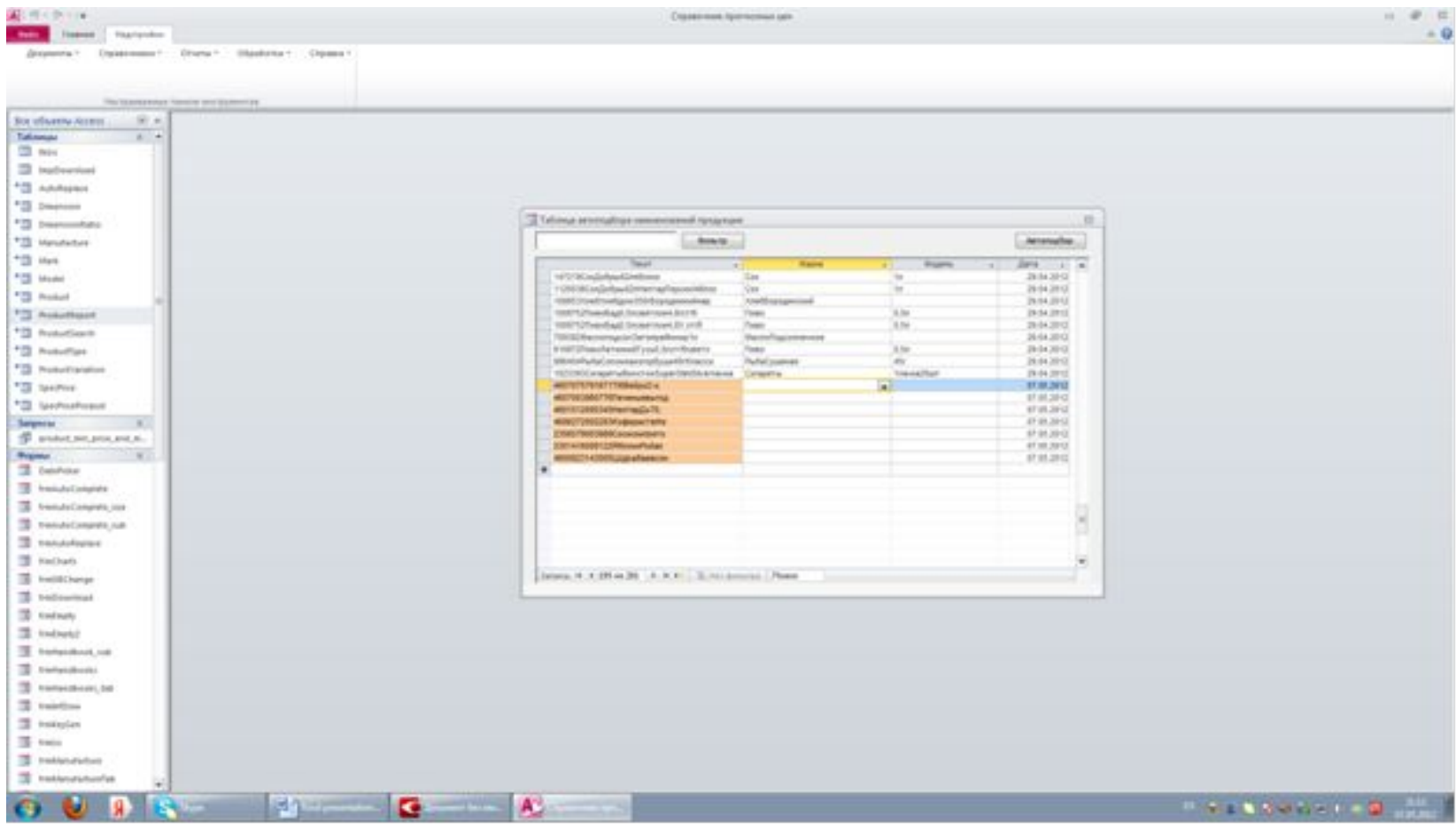

### Наименования, размерности, результаты

- Регистрируем названия. Обработка наименований и вывод результатов

- Обработка наименований

- Выводим результаты

- Задаем размерность

#### Названиям поставщика присваиваем свои названия

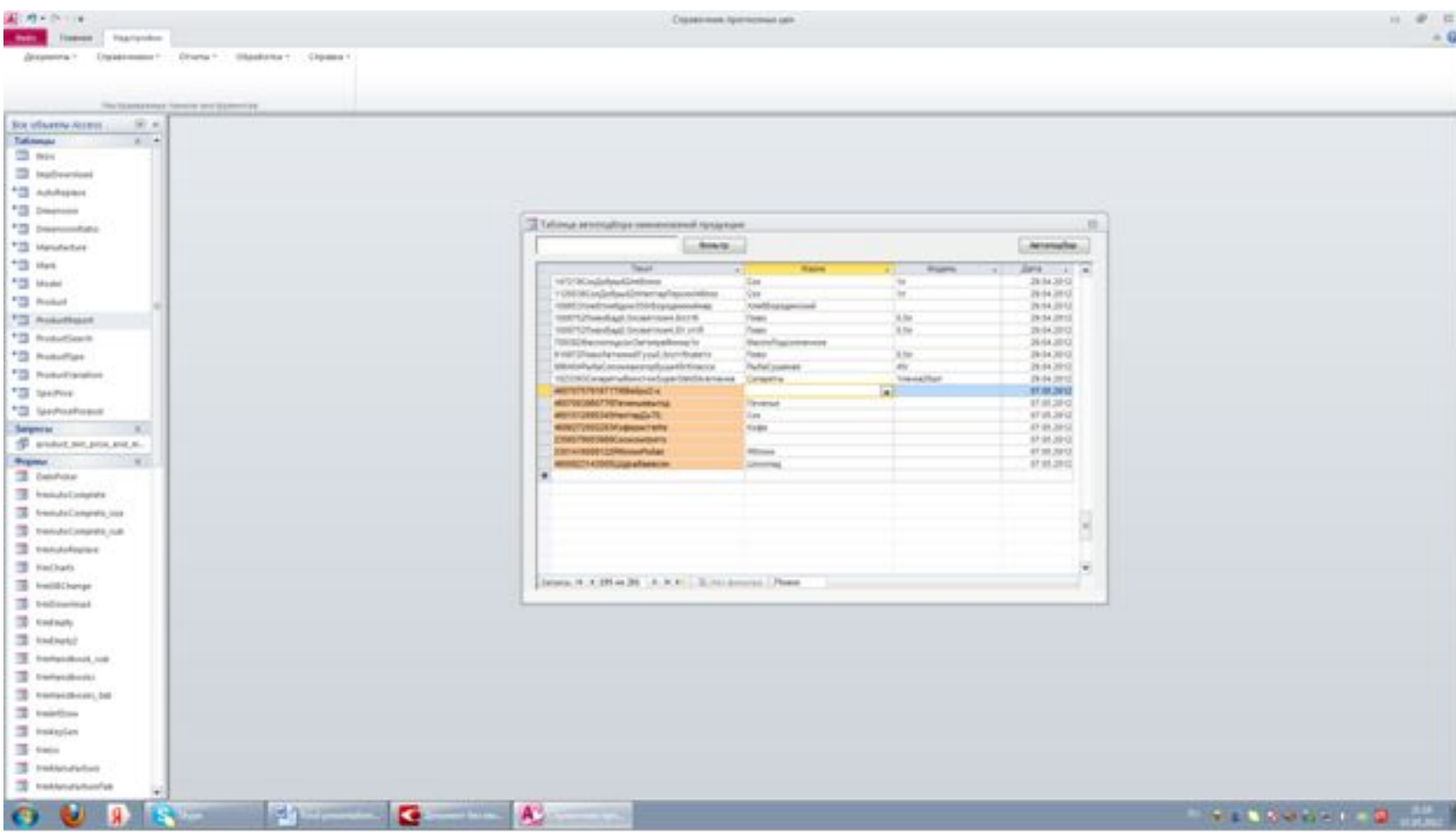

### Название должно быть зарегистрировано

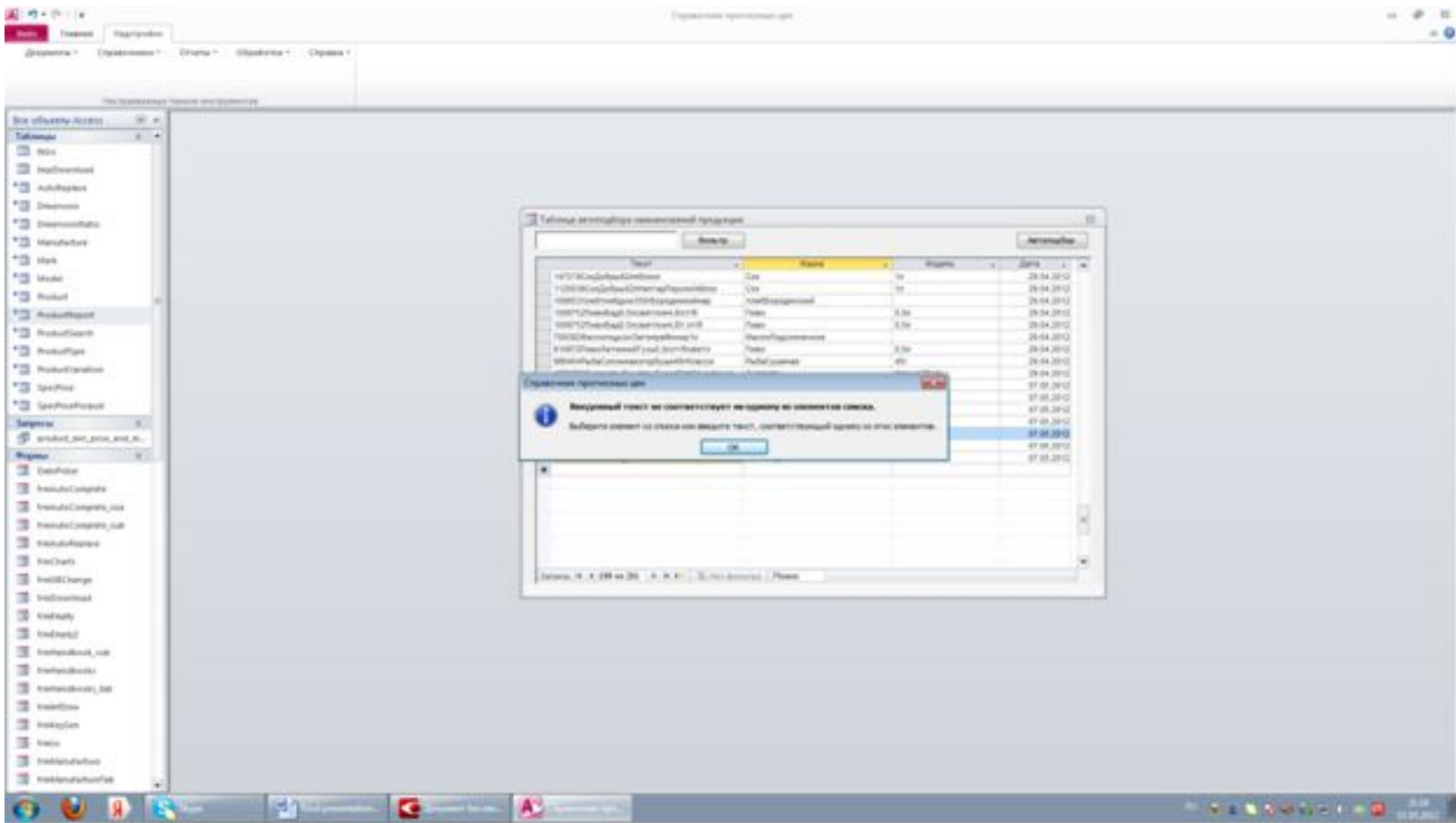

#### Справочники – Марки, Справочники - Размеры для регистрации марко-размера продукта

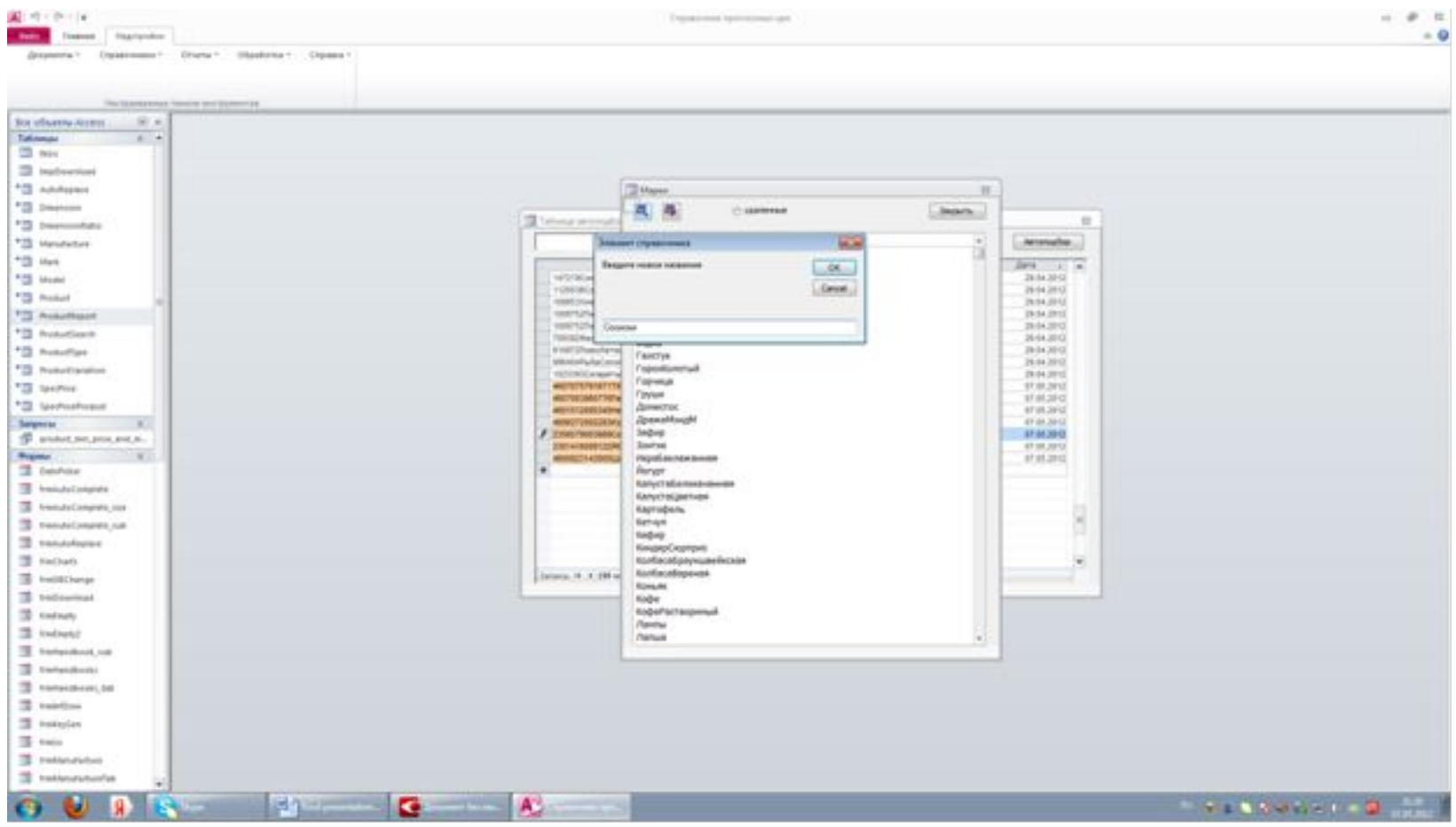

## Маркам и размерам присвоены значения

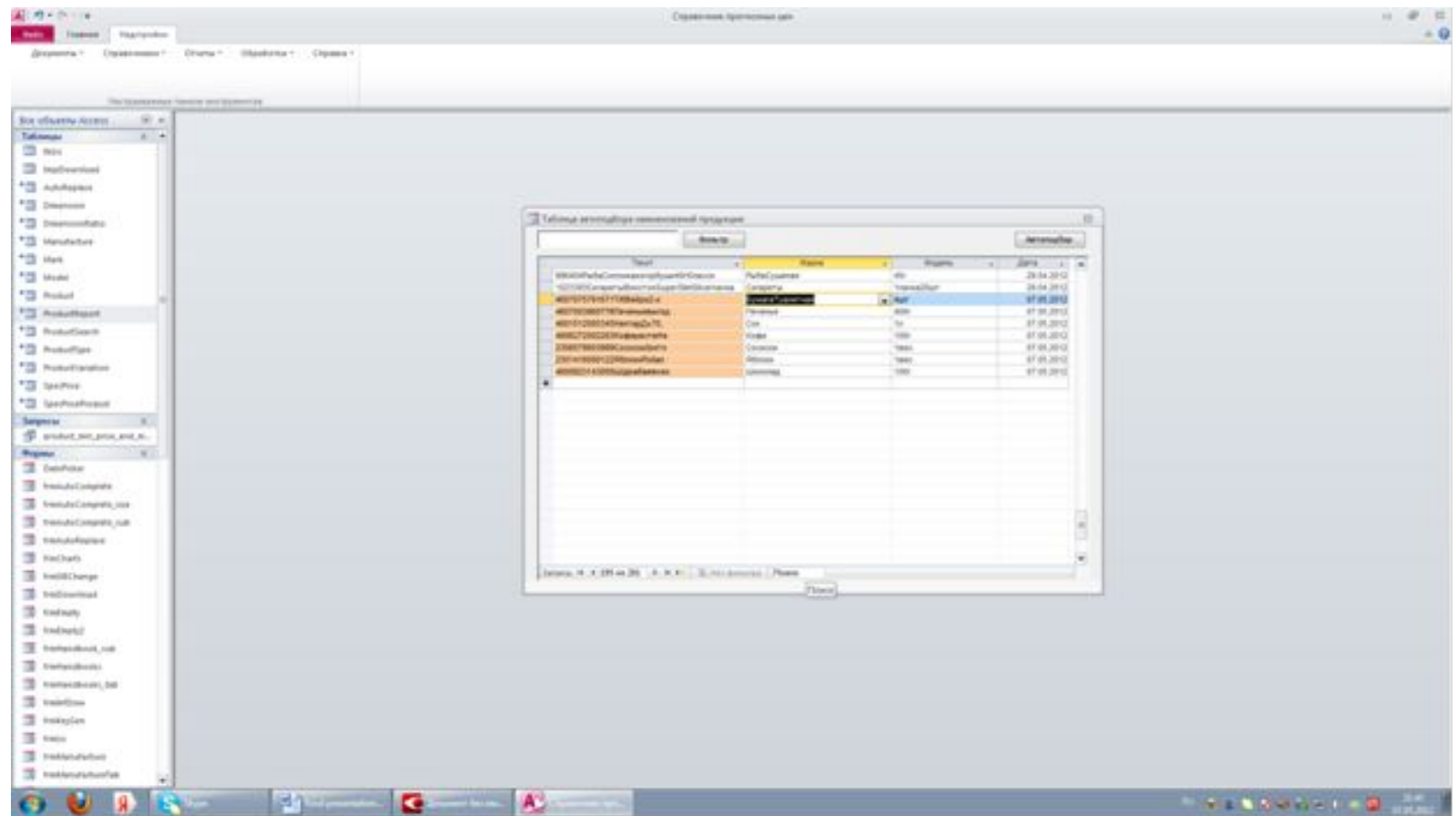

## Очистить все привязанные товары?

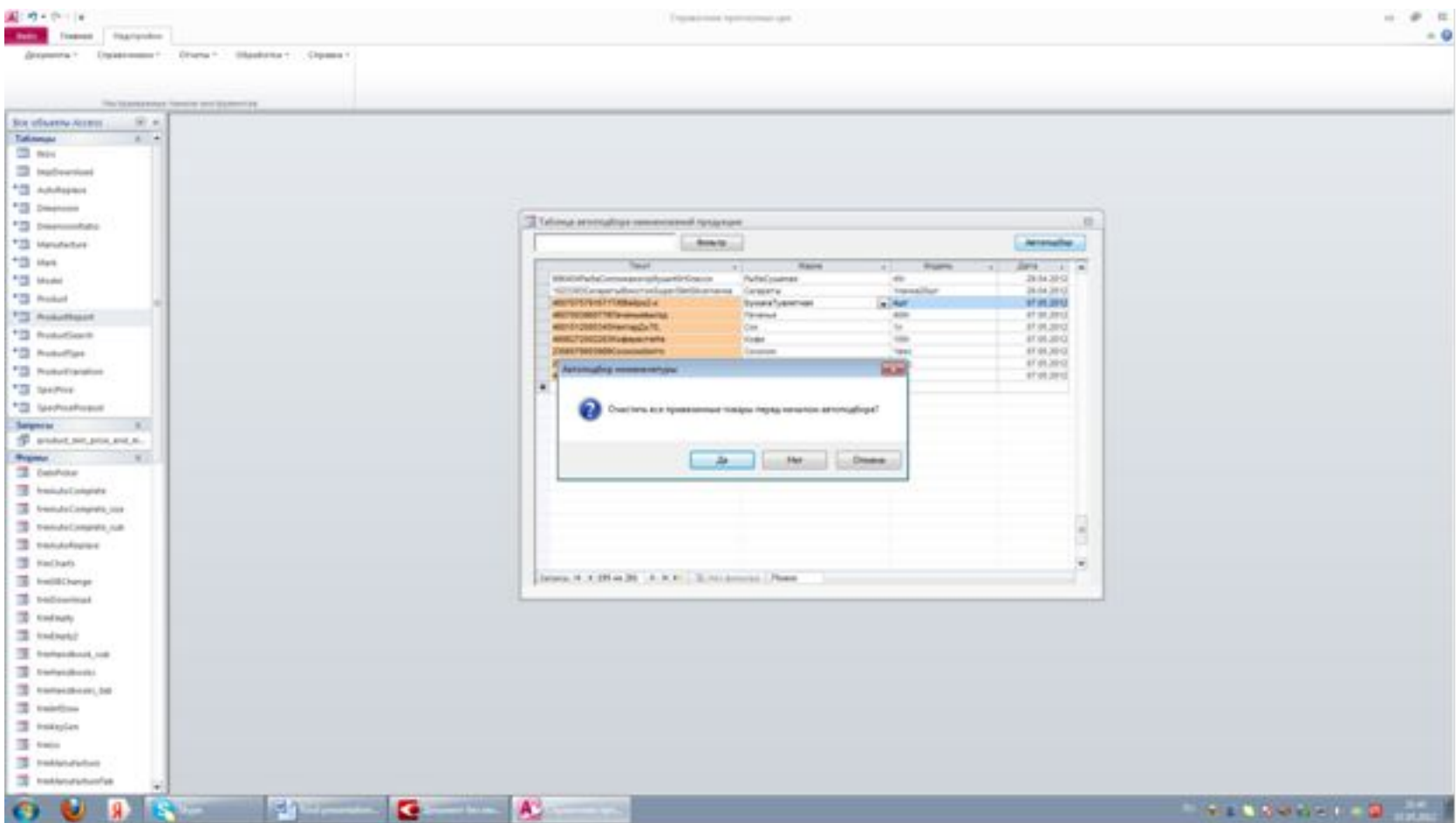

# Обработка завершена

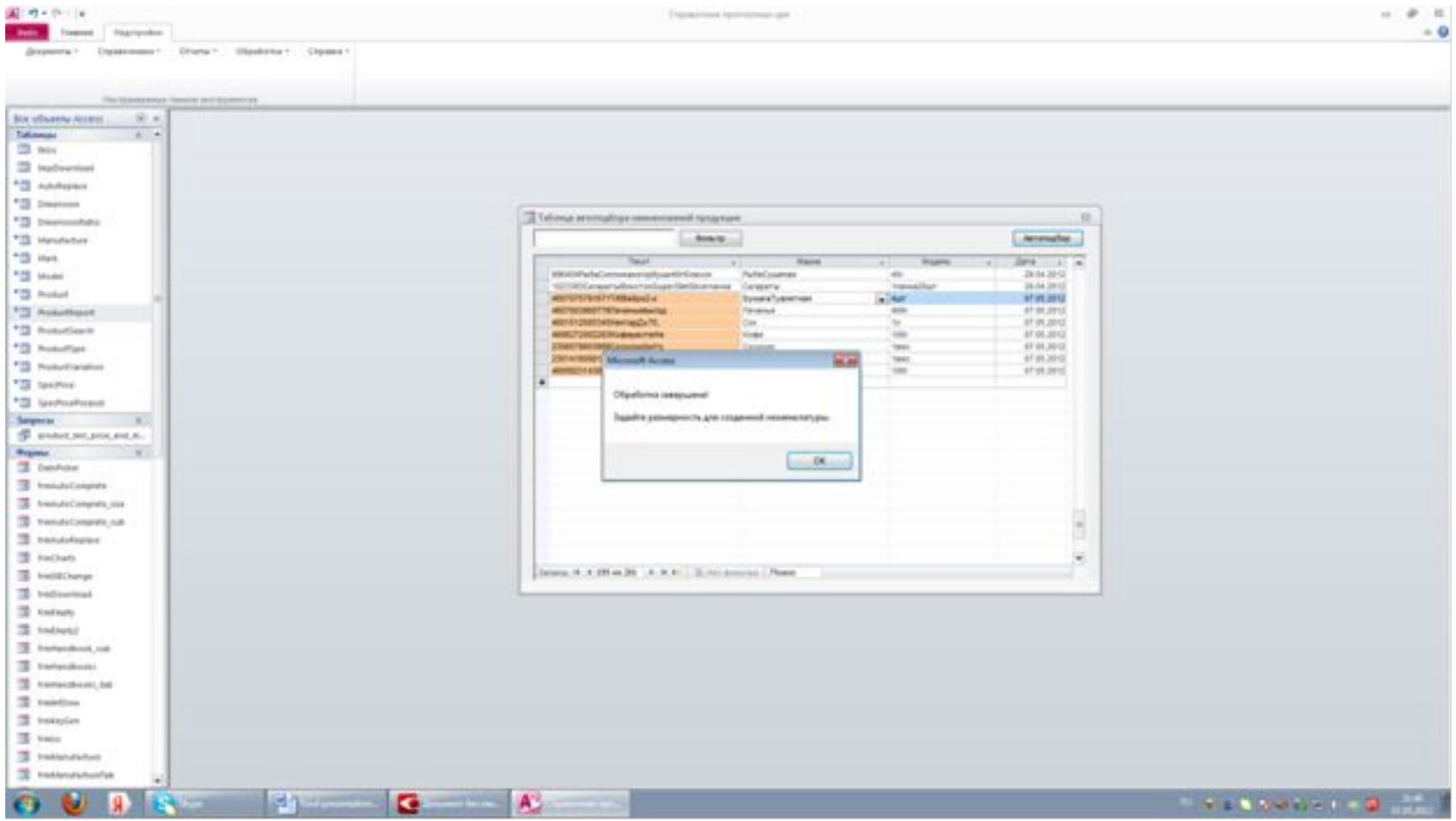

### Задать размерность, введенной номенклатуры

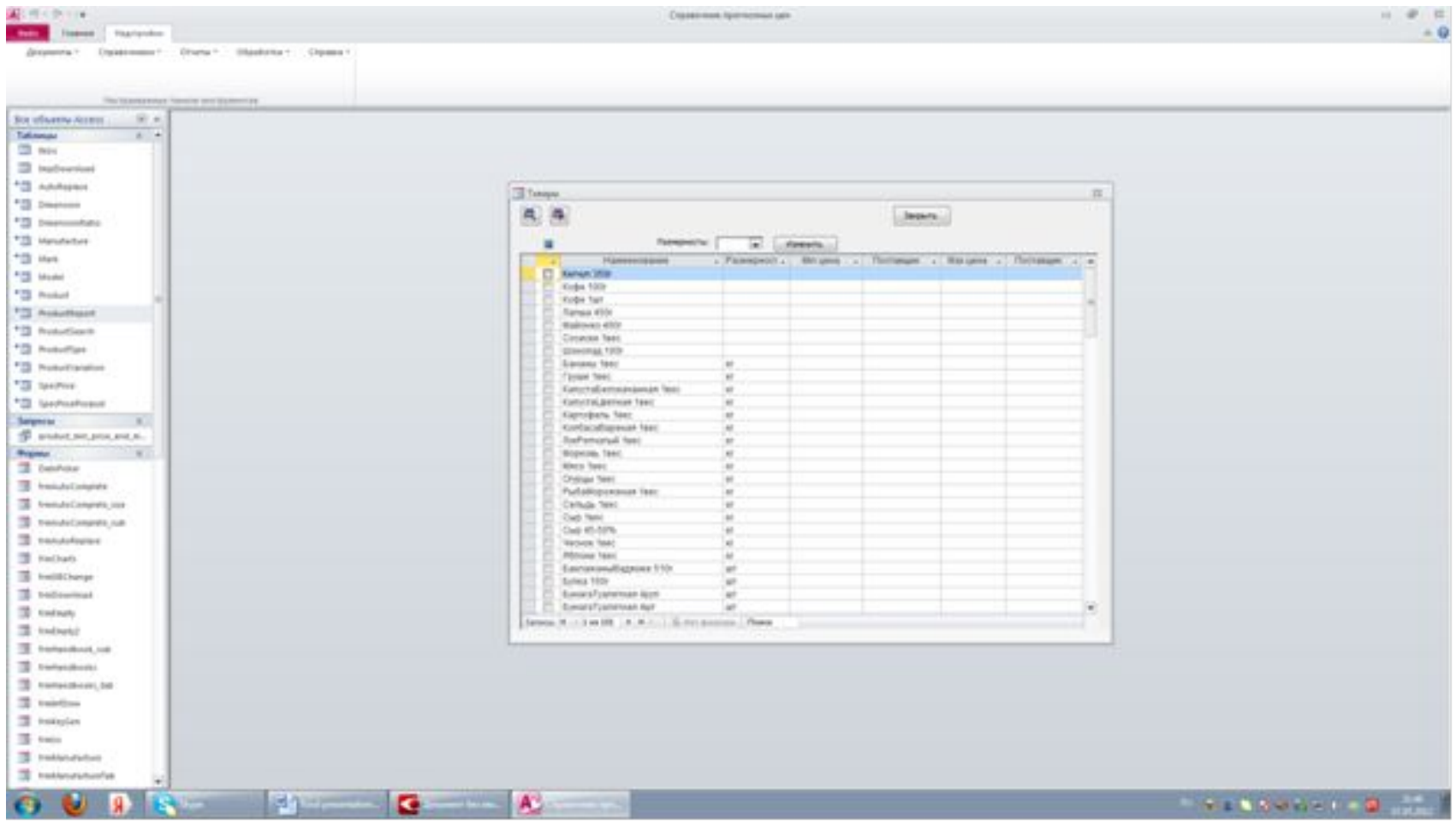

# Добавить размерность

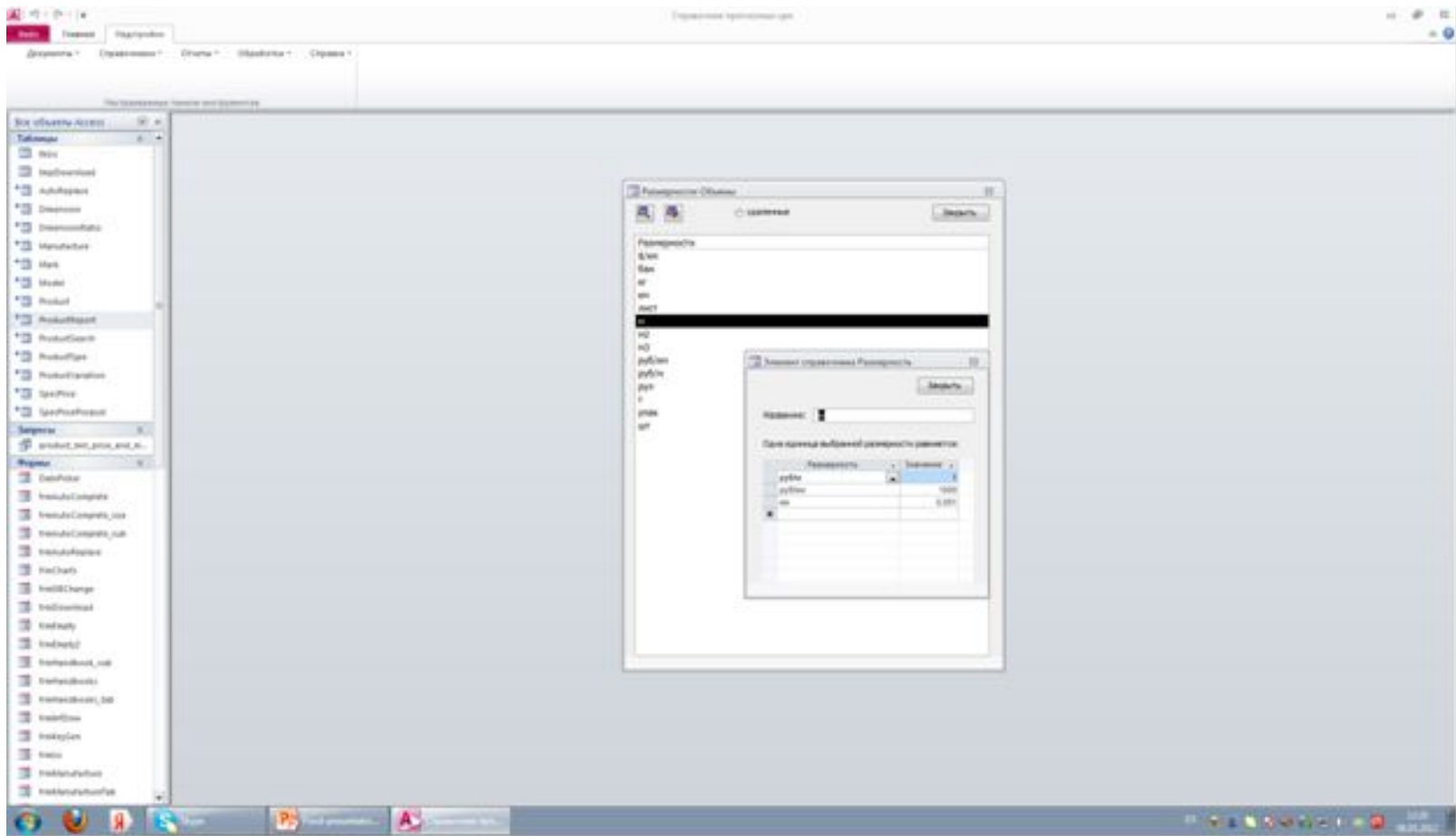

### Размерность задана, можно смотреть результаты

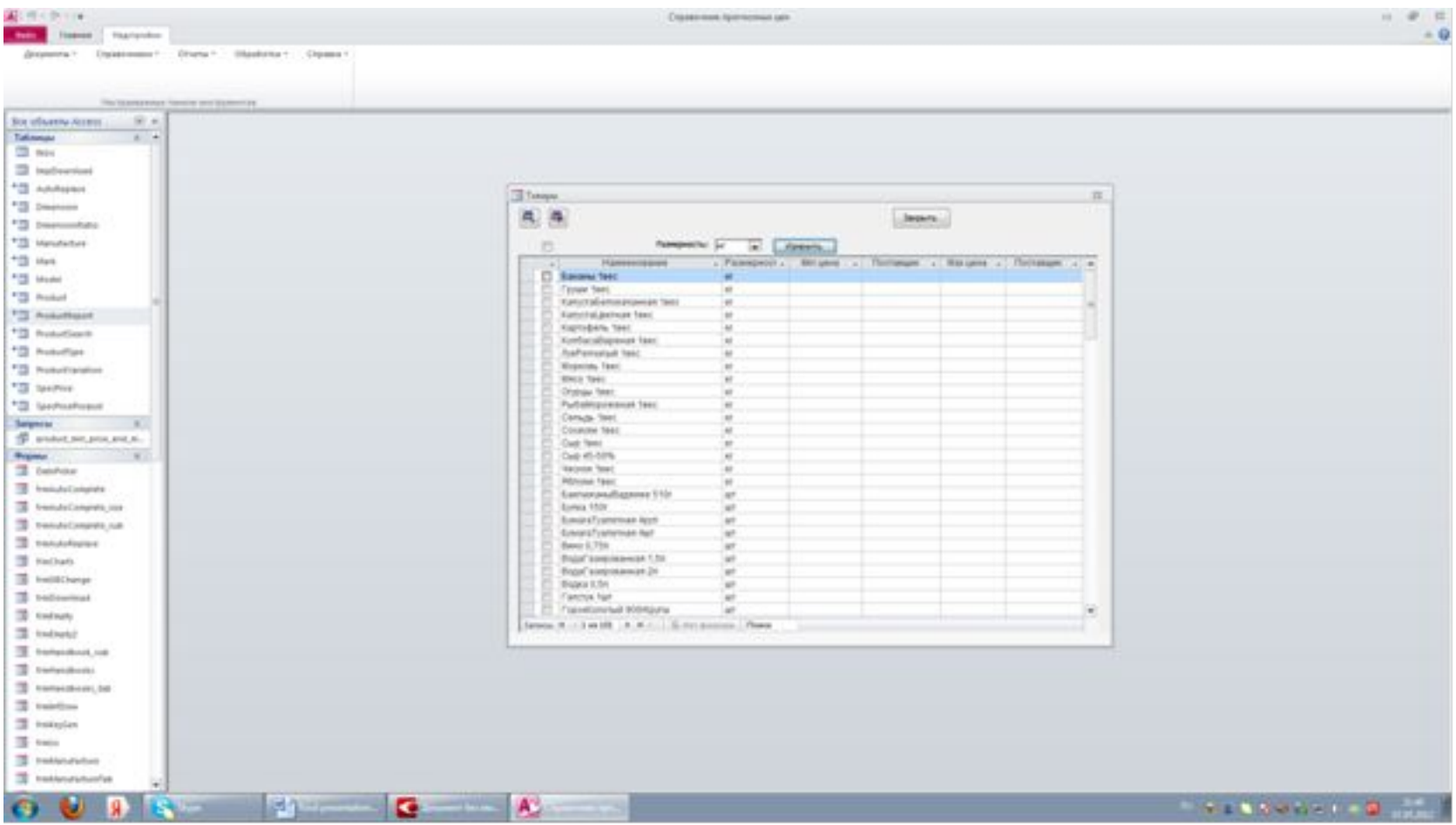

# Выбираем Отчеты, Матрицы. Задаем даты и наименования.

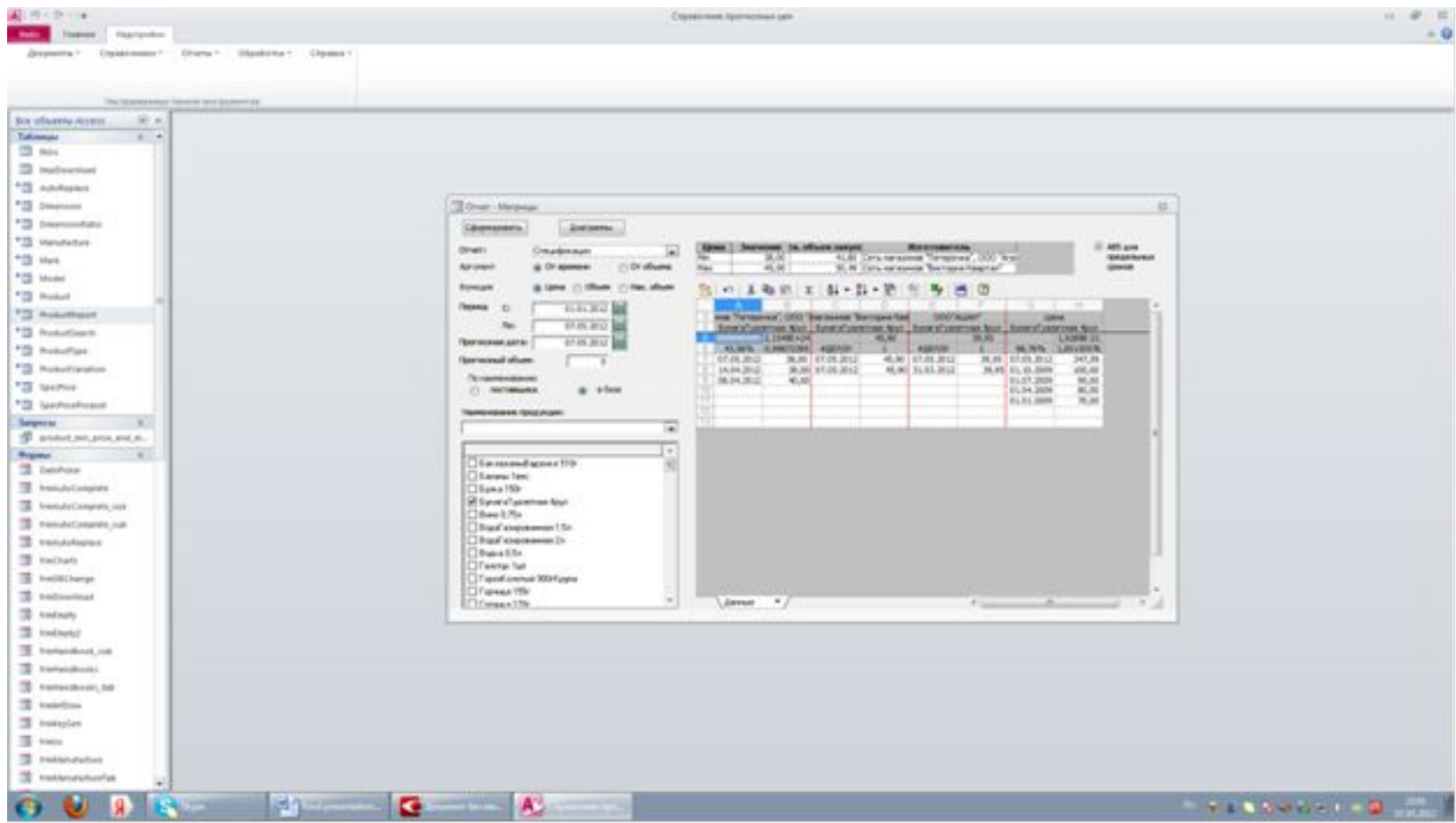

# Под закладкой Данные – данные и предельные показатели

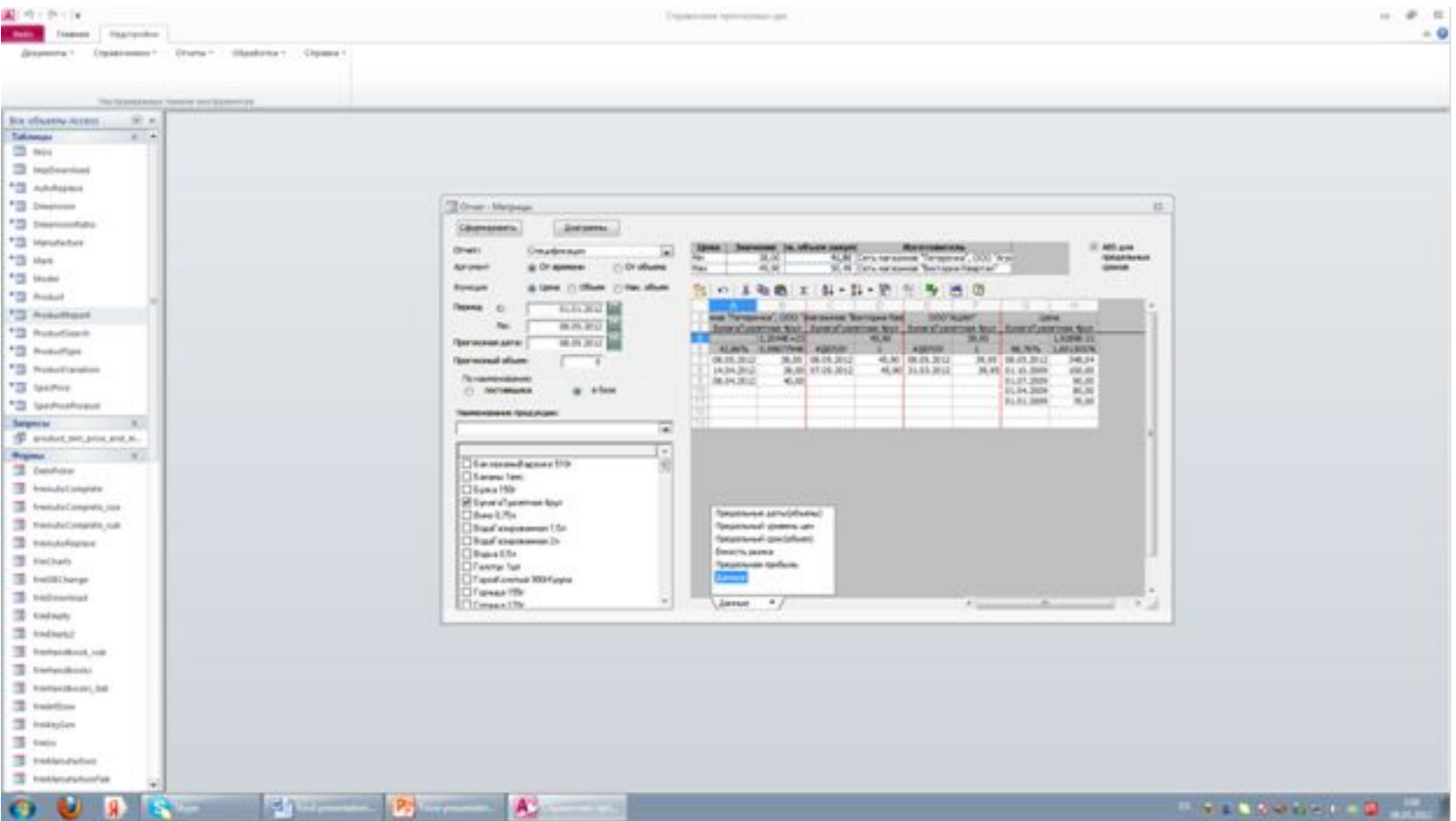

# Диаграммы – графики данных

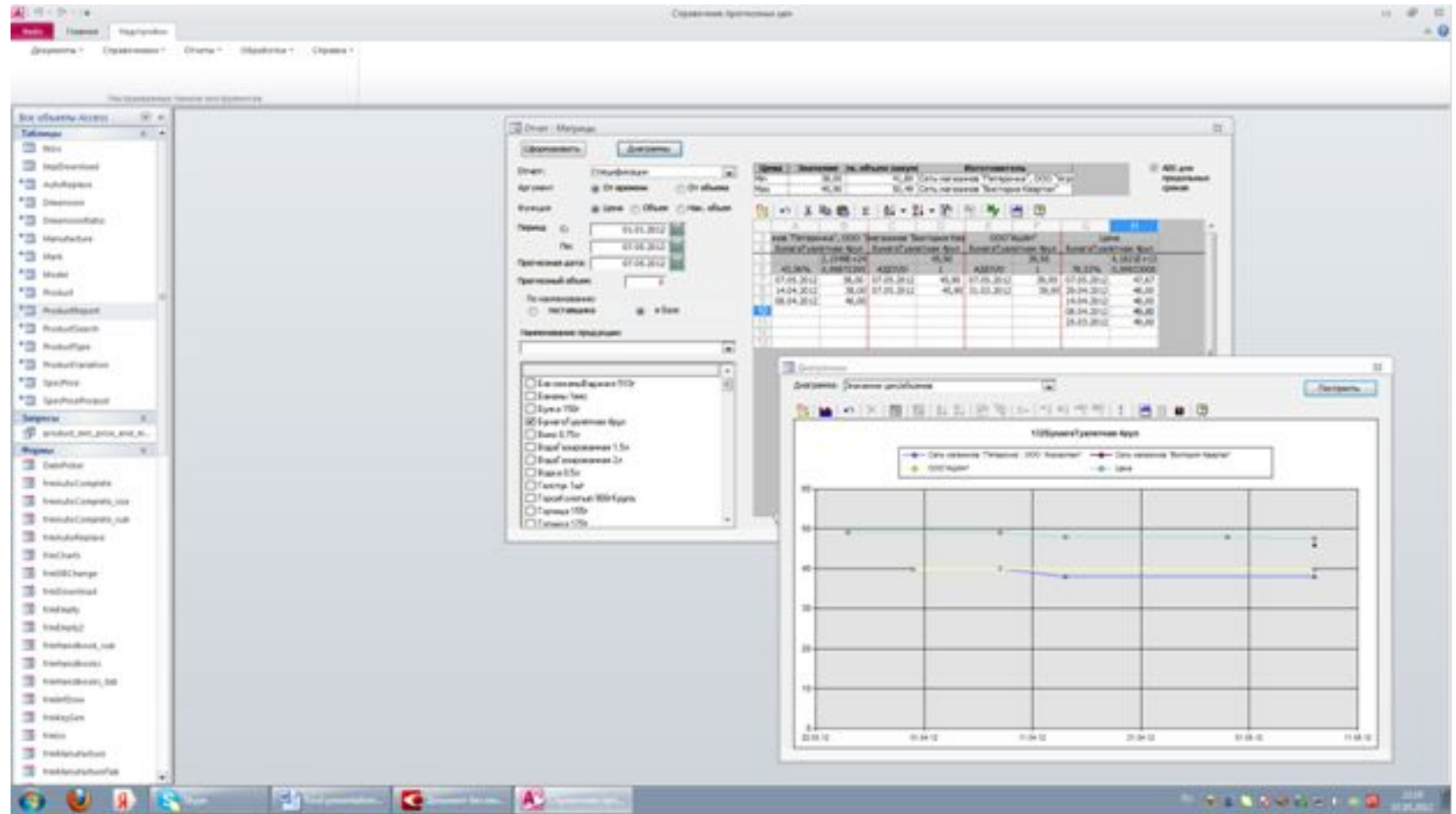

# Диаграммы - графики прибыли

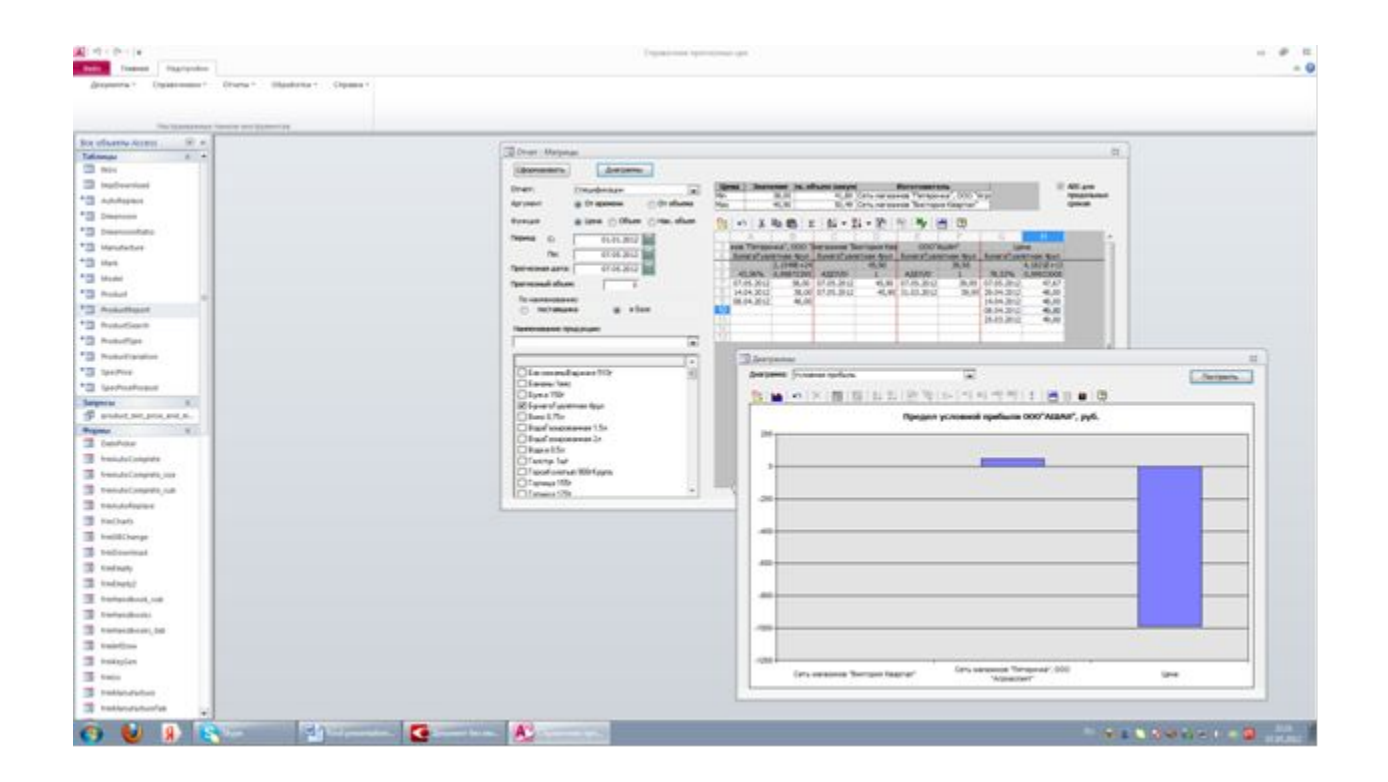

# Диаграммы - доли поставщиков

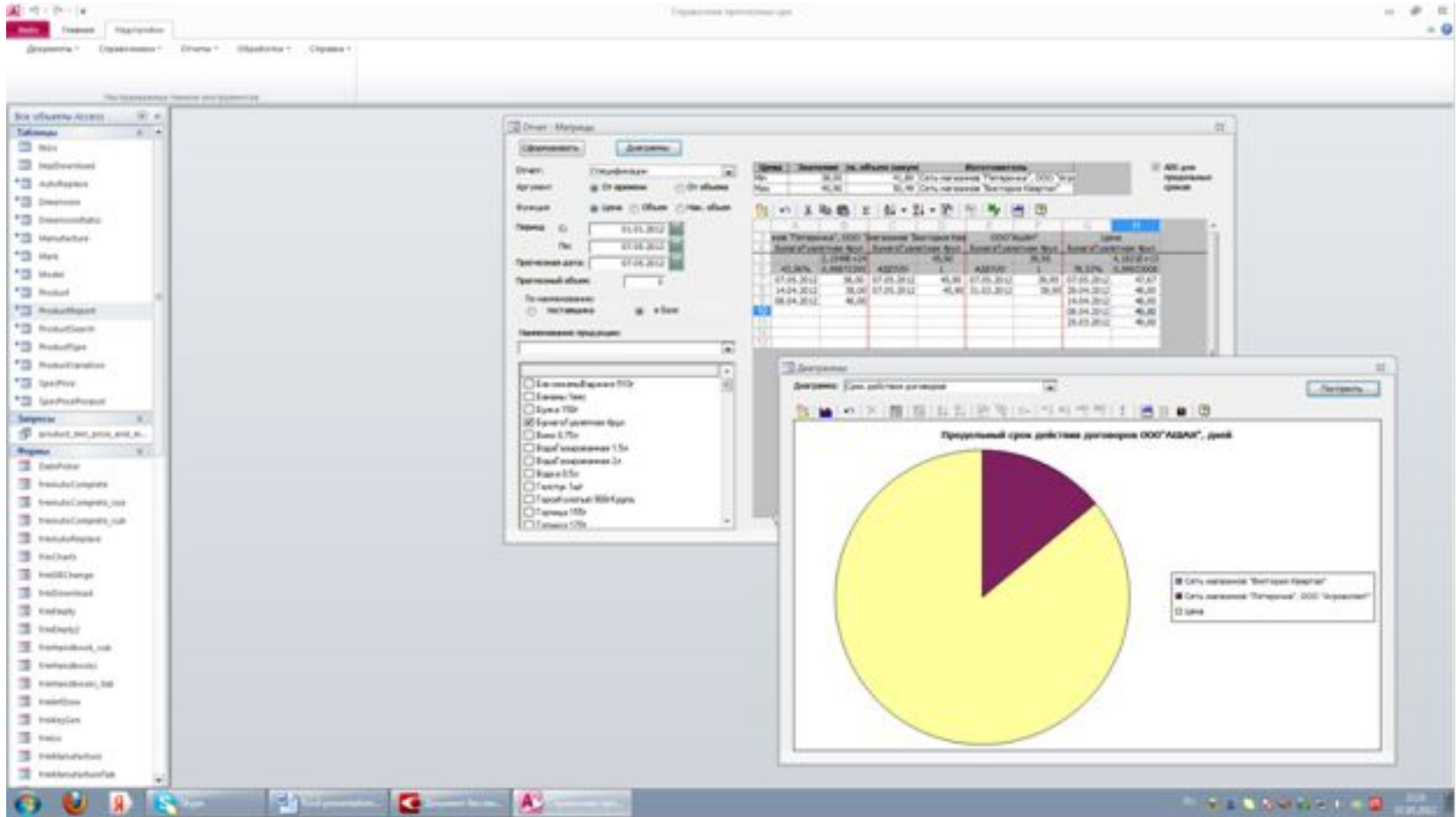